## **PEC**

**Guida all'acquisto Ampliamento PEC Versione 10.3**

Per procedere con l'acquisto Ampliamento Pec online, cliccare sulla funzione "**Acquista**" in alto

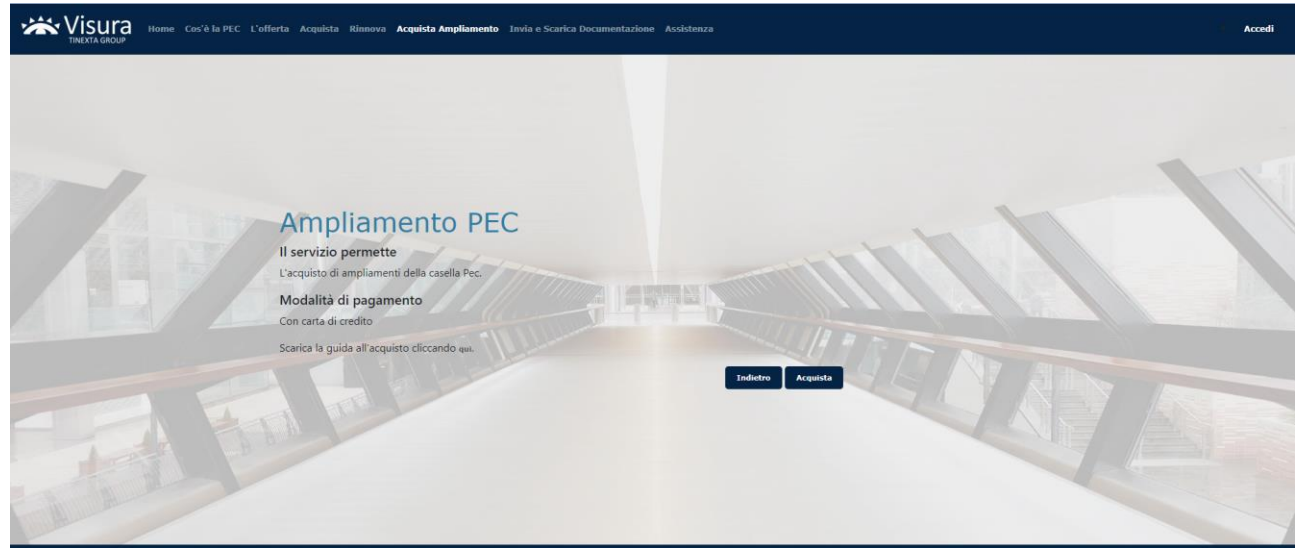

Nella schermata successiva indicare la Userid e il nome della casella PEC per la quale si intende acquistare un ampliamento e cliccare su "**Avanti**".

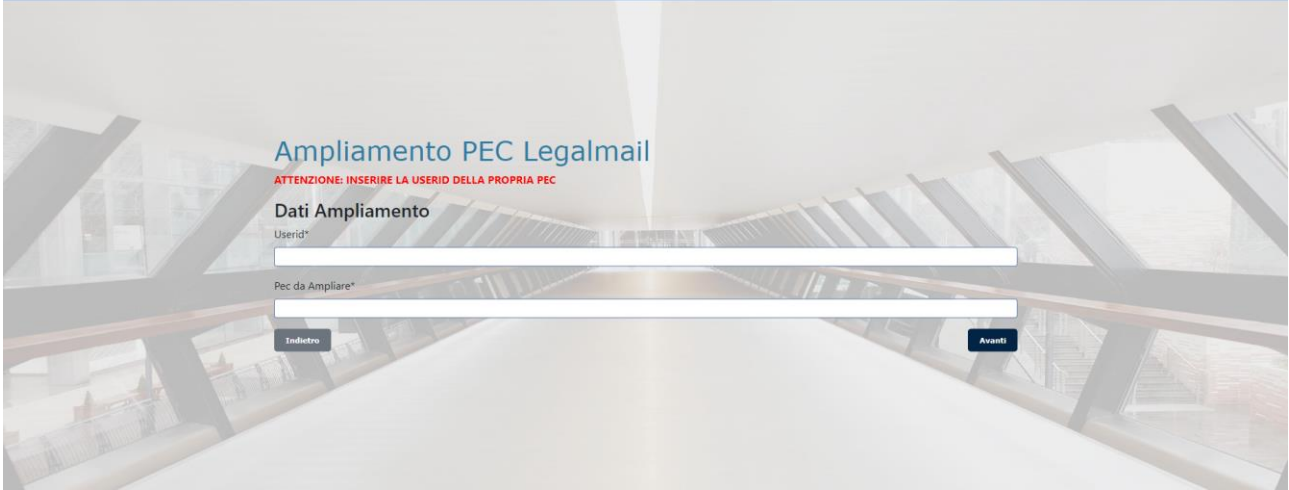

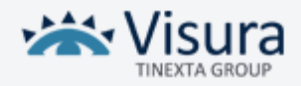

E' possibile scegliere tra diverse tipologie di ampliamenti. Selezionare quella desiderata e cliccare su "**Avanti**".

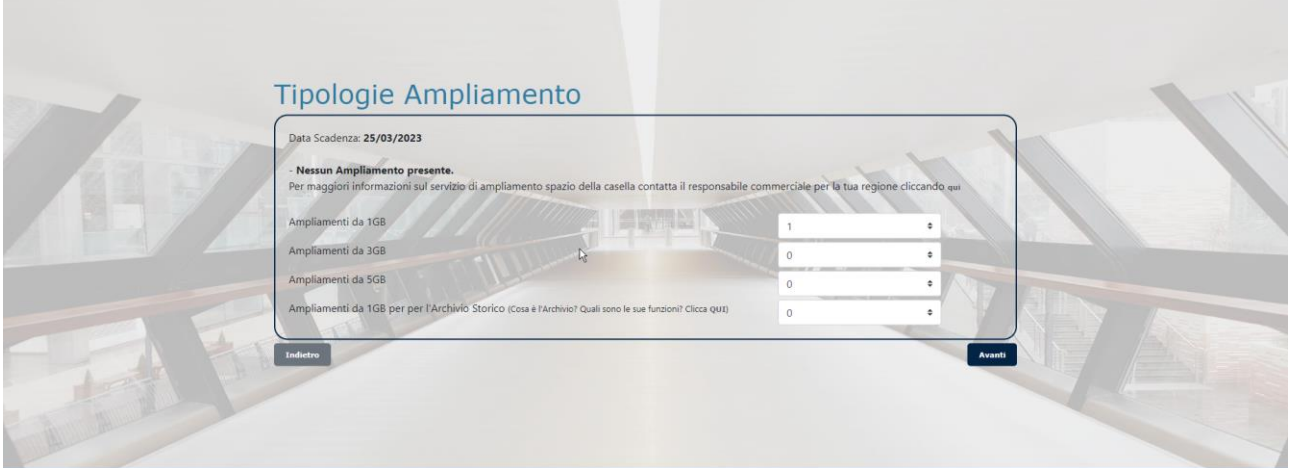

## Compilare i dati di fatturazione

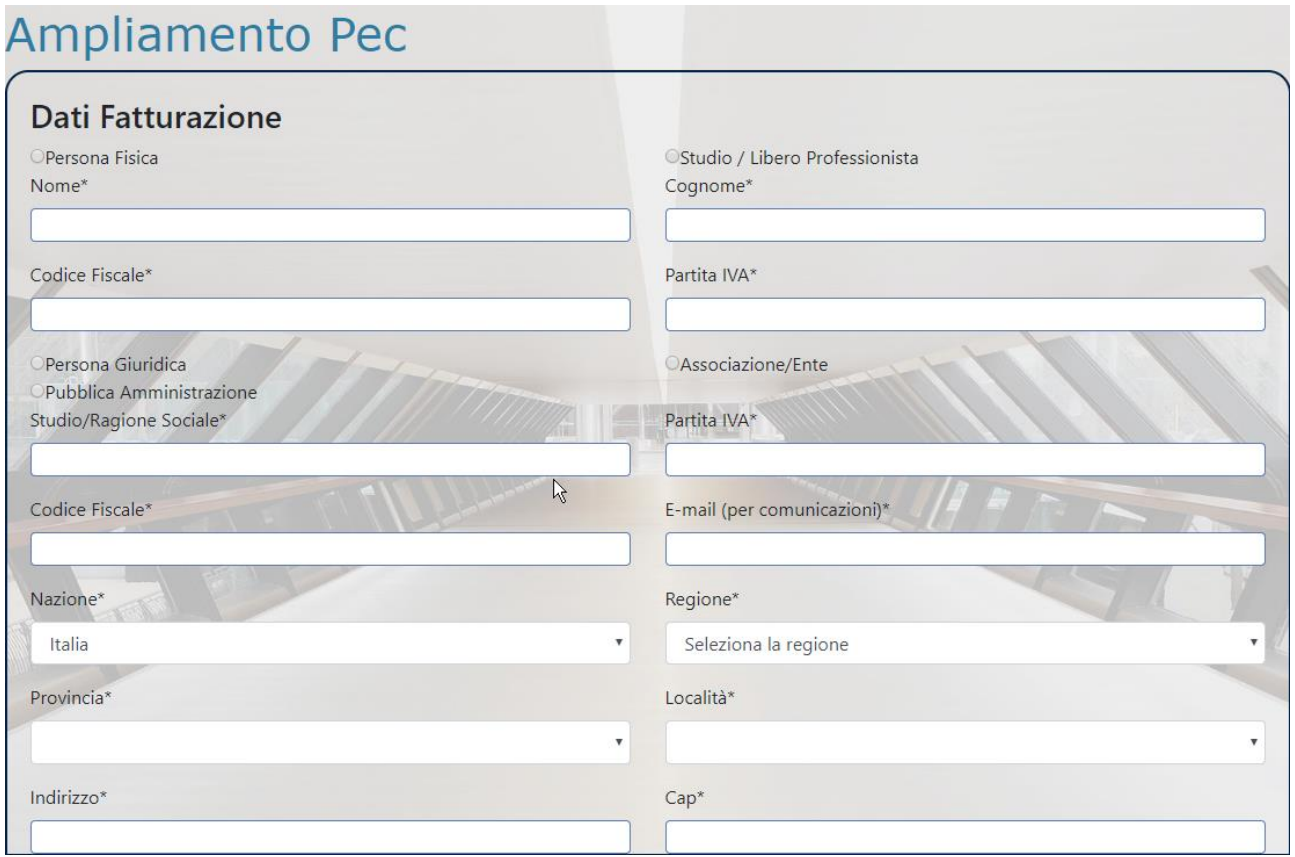

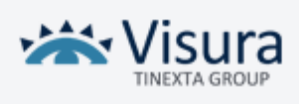

## Cliccando sul tasto "**Avanti**", si procederà con il pagamento

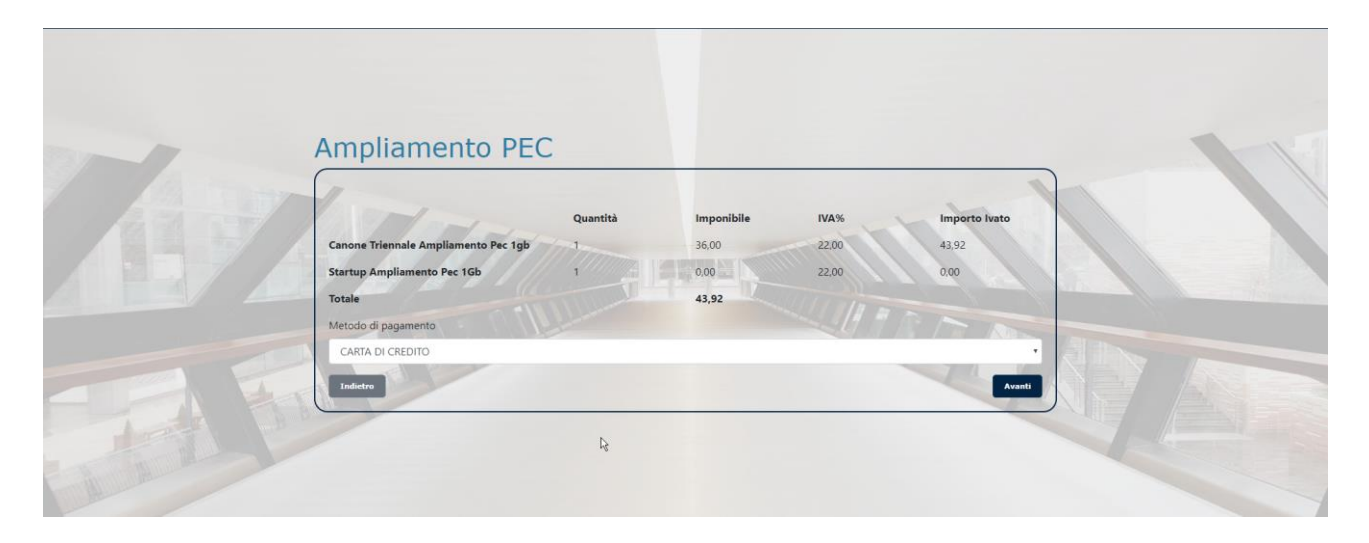

Cliccando su "**Collegamento Banca**" sarà possibile inserire i dati della carta e concludere il pagamento.

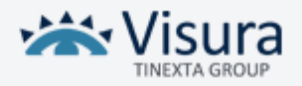